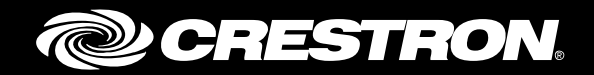

# DMPS3-300-C-AEC/DMPS3-300-C/ DMPS3-200-C

3-Series® DigitalMedia™ Presentation System 300

Supplemental Guide Crestron Electronics, Inc.

Crestron product development software is licensed to Crestron dealers and Crestron Service Providers (CSPs) under a limited non-exclusive, non-transferable Software Development Tools License Agreement. Crestron product operating system software is licensed to Crestron dealers, CSPs, and end-users under a separate End-User License Agreement. Both of these Agreements can be found on the Crestron website a[t www.crestron.com/legal/software\\_license\\_agreement.](http://www.crestron.com/legal/software_license_agreement)

The product warranty can be found at [www.crestron.com/warranty.](http://www.crestron.com/warranty)

The specific patents that cover Crestron products are listed a[t patents.crestron.com.](http://patents.crestron.com/)

Crestron, the Crestron logo, 3-Series, Crestron Toolbox, DigitalMedia and RoomView are either trademarks or registered trademarks of Crestron Electronics, Inc. in the United States and/or other countries. Other trademarks, registered trademarks, and trade names may be used in this document to refer to either the entities claiming the marks and names or their products. Crestron disclaims any proprietary interest in the marks and names of others. Crestron is not responsible for errors in typography or photography.

This document was written by the Technical Publications department at Crestron. ©2015 Crestron Electronics, Inc.

# **Contents**

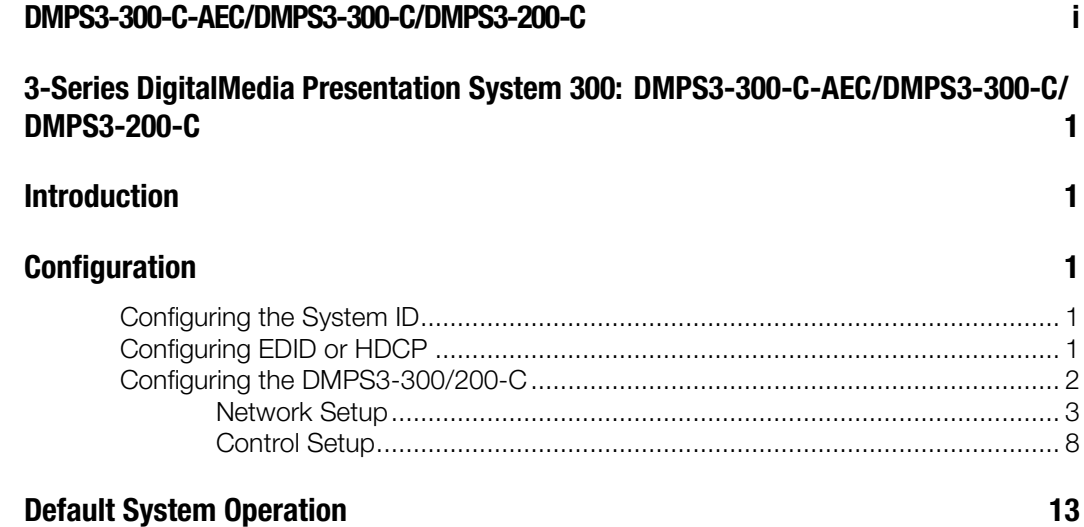

# 3-Series DigitalMedia Presentation System 300: DMPS3-300-C-AEC/DMPS3-300-C/DMPS3-200-C

## Introduction

The DMPS3-300-C-AEC, DMPS3-300-C, and DMPS3-200-C systems from Crestron*®* are complete, high-definition presentation control, and signal routing solutions for boardrooms, classrooms, and videoconference rooms.

For simplicity within this guide, the term "DMPS3-300/200-C" is used except where noted. For more information on the DMPS3-300/200-C, refer to DMPS3-300-C-AEC/DMPS3-300-C/ DMPS3-200-C 3-Series® DigitalMediaTM Presentation System 300-AEC/300/200 DO Guide (Doc. 7715A).

## **Configuration**

### Configuring the System ID

All DM switches in an interconnected DM system must have a unique System ID. Please see the DM IP Considerations Guide for reference. The System ID can be configured via the front panel or the System Info tool in Crestron Toolbox®.

### Configuring EDID or HDCP

In the Crestron Toolbox Address Book, select the DMPS3-300/200-C. Then use the DMPS Tool to configure EDID, or HDCP, or to troubleshoot AV on the DMPS3-300/200-C. Refer to the help file for additional information.

#### DMPS Tool

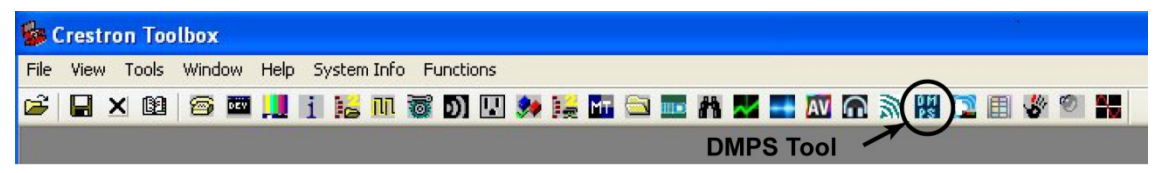

### Configuring the DMPS3-300/200-C

The DMPS3-300/200-C can be used for audio and video switching without any programming required. This is ideal for those who need a basic audio-video switching system. Prior to operation, the DMPS3-300/200-C must be configured for use.

The DMPS3-300/200-C is configured using the built-in Setup Menu.

NOTE: When the system is being configured, system operation is suspended.

#### Access the Setup Menu:

- 1. Press the POWER button to turn on the system.
- 2. Press the MENU button. Instructions for entering the numeric password are displayed followed by a blinking cursor that prompts entering of the password.

#### Enter Password

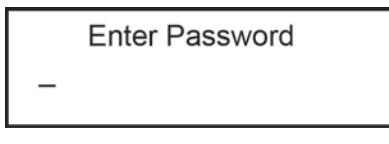

NOTE: The default password is 12345. It can be changed within the Control Setup menu. Refer to "Change the Front Panel Password" for more information.

- a. Turn the VOLUME control until the correct digit (0 through 9) appears.
- **b.** Press the  $\triangle$  button to move the cursor to the next digit, and select the next digit in the password with the VOLUME control. Press the  $\blacktriangledown$  button to move to a previous digit.
- c. Press ENTER once the entire password is displayed. If an incorrect password is entered, the display shows Invalid Password and returns to the Enter Password screen.

#### Exit the Setup Menu:

1. While in the **Setup Menu**, press the **MENU** button to exit the menu.

#### Exit Menu Prompt

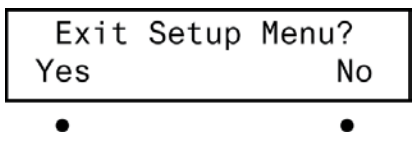

2. Press the button under Yes to exit the menu, or press the button under No to return to the menu.

Refer to "Setup Menu Structure" on the following page.

#### Setup Menu Structure

The following diagram shows the Setup Menu structure of the DMPS3-300/200-C.

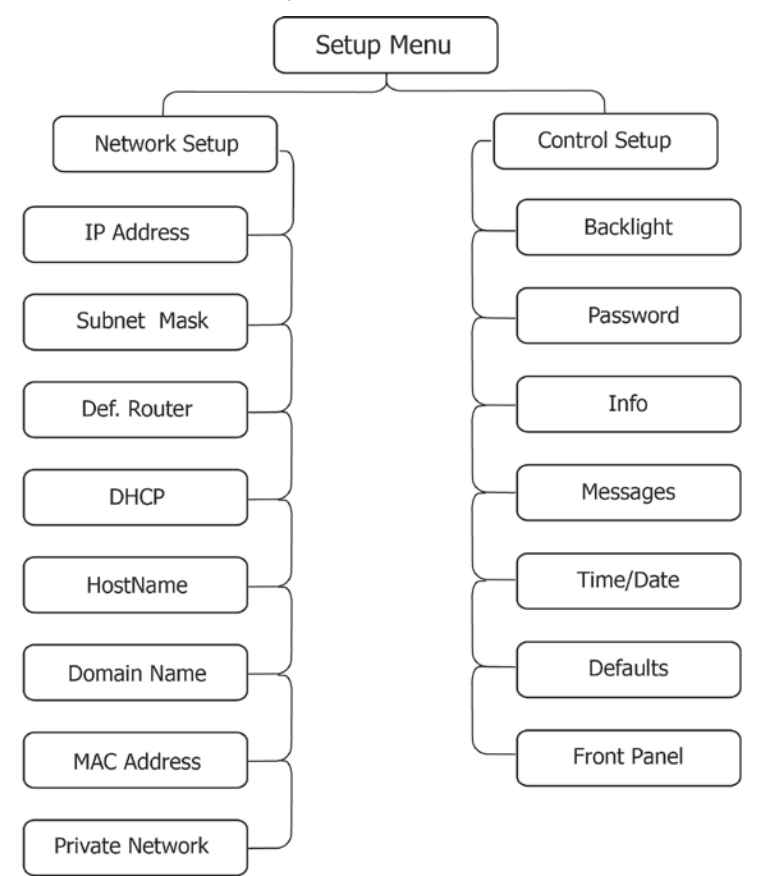

#### DMPS3-300/200-C Setup Menu Structure

The Setup Menu is composed of two sections:

- 1. Network Setup contains controls for setting the IP address of the DMPS3-300/200-C, the IP address of the subnet mask used by the DMPS3-300/200-C, the IP address of the default router used by the DMPS3-300-C, and the DHCP mode. The Network Setup section can also display the hostname and MAC address of the as well as the domain name used by the DMPS3-300/200-C. The Network Setup section also contains the controls to set up the Private Network mode.
- 2. Control Setup contains controls for adjusting the LCD backlight, setting the front panel password, displaying system information, displaying system messages, setting the time and date, and restoring default settings.

#### Network Setup

The network settings of the DMPS3-200/300-C can be configured from the front panel using the Network Setup menu.

NOTE: Changes to the network settings may require a reboot to take effect. The system automatically reboots when necessary.

Access the Network Setup Menu:

- 1. Access the **Setup Menu** as described on page 2. Press the  $\triangle$  or  $\blacktriangledown$  buttons until Network Setup is displayed on the LCD.
- 2. Press ENTER to display the Network Setup menu.
- 3. To exit the Network Setup menu, press MENU.

Set the IP Address

The DMPS3-300/200-C uses TCP/IP for communications between network devices, a PC, and RoomView<sup>®</sup> Help Desk software. The IP address can be manually set or obtained from a DHCP server. For information on using DHCP to obtain an IP address, refer to "Set the DHCP Status." Manually set an IP address:

- 1. Access the **Network Setup** menu as described above.
- 2. Press the  $\triangle$  or  $\blacktriangleright$  buttons until **IP Address** is displayed on the LCD, and press ENTER to display the IP Address menu. The current IP address is shown.

IP Address Menu

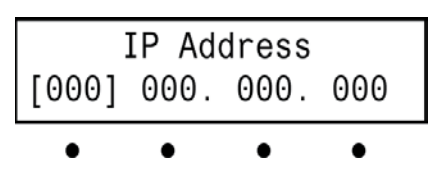

- 3. Turn the VOLUME control clockwise or counterclockwise to select a number in the leftmost section of the IP address. Numbers can also be selected by pressing the  $\triangle$  or  $\blacktriangledown$ buttons.
- 4. Press ENTER to move the cursor to the next section of the address. To change a different section, press the button under the section to be changed.
- 5. Repeat the previous two steps until the entire IP address is set.
- 6. To save the new address and return to the Network Setup menu, move the cursor to the right-most section and press **ENTER**. To cancel the operation and return to the **Network** Setup menu, press MENU.

Set the Subnet Mask

The DMPS3-200/300-C can be set up to use an IP subnet mask for TCP/IP communications. Set the address of the IP subnet mask:

- 1. Access the **Network Setup** menu as described above.
- 2. Press the  $\blacktriangle$  or  $\blacktriangleright$  buttons until **Subnet Mask** is displayed on the LCD, and press ENTER to display the Subnet Mask menu. The current subnet mask IP address is shown.

#### Subnet Mask Menu

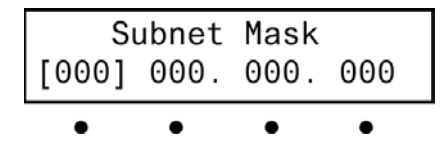

3. Turn the VOLUME control clockwise or counterclockwise to select a number in the left-most section of the subnet mask IP address. Numbers can also be selected by pressing the  $\triangle$  or  $\blacktriangleright$  buttons.

- 4. Press ENTER to move the cursor to the next section of the address. To change a different section, press the button under the section to be changed.
- 5. Repeat the previous two steps until the entire subnet mask IP address is set.
- 6. To save the new address and return to the Network Setup menu, move the cursor to the right-most section and press **ENTER**. To cancel the operation and return to the **Network** Setup menu, press MENU.

7.

Set the Default Router

The DMPS3-200/300-C can be set up to use a default router for TCP/IP communications. Set the IP address of the default router:

- 1. Access the Network Setup menu as described on page 3.
- 2. Press the  $\triangle$  or  $\blacktriangleright$  buttons until Def. Router is displayed on the LCD, and press ENTER to display the Def. Router menu. The current IP address of the default router is shown.

#### Def. Router Menu

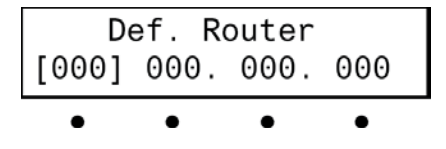

- 3. Turn the VOLUME control clockwise or counterclockwise to select a number in the leftmost section of the default router IP address. Numbers can also be selected by pressing the  $\triangle$  or  $\blacktriangledown$  buttons.
- 4. Press **ENTER** to move the cursor to the next section of the address. To change a different section, press the button under the section to be changed.
- 5. Repeat the previous two steps until the entire default router IP address is set.
- 6. To save the new address and return to the Network Setup menu, move the cursor to the right-most section and press ENTER. To cancel the operation and return to the Network Setup menu, press MENU.

Set the DHCP Status

The IP address can be obtained from a DHCP server or manually set. For information on manually setting the IP address, refer to "Set the IP Address."

- 1. Access the **Network Setup** menu as described on page 3.
- 2. Press the  $\blacktriangle$  or  $\blacktriangleright$  buttons until DHCP is displayed on the LCD, and press ENTER to display the DHCP menu.

#### DHCP Menu

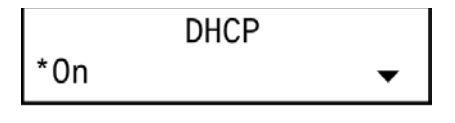

3. Press  $\triangleq$  and  $\blacktriangledown$  buttons to toggle between On and Off. The current setting is indicated with an asterisk (\*).

To save the setting and return to the Network Setup menu, press ENTER. To cancel the operation and return to the Network Setup menu, press MENU.

View and Set the Hostname

The DMPS3-300/200-C can be recognized by its hostname in a networked environment. Set the hostname:

- 1. Access the Network Setup menu as described on page 3.
- 2. Press the  $\triangle$  or  $\blacktriangleright$  buttons until HostName is displayed on the LCD, and press ENTER to display the current hostname.

#### Typical Hostname Screen

HostName DMPS3-300-C-00107F05

3. Press ENTER to change the current name. A cursor is placed at the last character in the name.

HostName Change Screen

| DMPS3-300-C-00107F05 |         |  |  |  |
|----------------------|---------|--|--|--|
|                      | Del Ins |  |  |  |
|                      |         |  |  |  |

- 4. Turn the VOLUME control clockwise or counterclockwise (or press the  $\triangle$  or  $\blacktriangledown$  buttons) to select a new letter (uppercase or lowercase) or number. Move the cursor by pressing the buttons under the  $\lt$  or  $\gt$  symbols. The hostname can be up to 64 characters in length. To delete a character, position the cursor under the character to be deleted and press the button under Del. To insert a space, position the cursor where the space is to be inserted and press the button under **Ins.**
- 5. To save the new name and return to the Network Setup menu, press ENTER. To cancel the operation and return to the hostname display, press MENU.

#### View and Set the Domain Name

Some networks may require a domain name to resolve the hostname. Set the domain name:

- 1. Access the **Network Setup** menu as described on page 3.
- 2. Press the  $\triangle$  or  $\blacktriangleright$  buttons until **Domain Name** is displayed on the LCD, and press ENTER to display the Domain Name screen. The current domain name (if entered) is displayed. If no domain name is entered, (none entered) is displayed.

#### Domain Name Screen

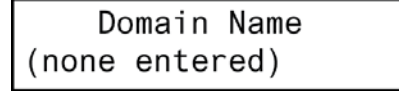

3. Press ENTER to change the domain name. A cursor is placed after the last character in the Domain Name Change screen.

#### Domain Name Change Screen

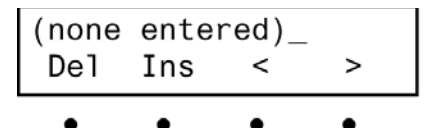

- 4. Turn the **VOLUME** control clockwise or counterclockwise (or press the  $\triangle$  or  $\blacktriangledown$  buttons) to select a new letter (uppercase or lowercase) or number. Move the cursor by pressing the buttons under the  $\lt$  or  $>$  symbols. The domain name can be up to 64 characters in length. To delete a character, position the cursor under the character to be deleted and press the button under Del. To insert a space, position the cursor where the space is to be inserted and press the button under Ins.
- 5. To save the new name and return to the Network Setup menu, press ENTER. To cancel the operation and return to the domain name display, press MENU.

#### Display the MAC Address

The DMPS3-300/200-C can display its MAC address. View the MAC address:

- 1. Access the Network Setup menu as described on page 3.
- 2. Press the  $\triangle$  or  $\blacktriangleright$  buttons until MAC Address is displayed on the LCD, and press ENTER to display the MAC address.
- 3. Press MENU to return to the Network Setup menu.

#### Private Network Mode

Using Private Network mode, the DMPS3-300/200-C requires just one IP address for the complete DM network, including all connected DM transmitters and receivers.

- 1. Access the **Network Setup** menu as described on page 3.
- 2. Press the  $\triangleq$  or  $\blacktriangledown$  buttons until **Private Network** is displayed on the LCD.
- 3. Press ENTER to display the Private Network Mode menu.

#### Private Network Mode Menu

```
Private Network Mode
Private Network:On ▼
```
(If the display shows Private Network: OFF, pressing ENTER twice will change its state to On.)

4. Press the  $\blacktriangleright$  button to display the **Private Network Mode** System ID menu.

#### Private Network Mode System ID Menu

Private Network Mode System ID: 1

5. Press ENTER to display the Set System ID selection menu.

#### Set System ID Menu

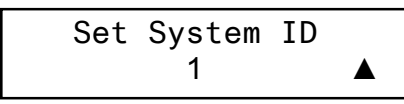

- 6. Press the  $\triangle$  or  $\blacktriangleright$  buttons to select the desired System ID address number between 1 and 64.
- 7. Press MENU to return to the Network Setup menu.

#### Control Setup

Basic control system operations can be performed from the DMPS3-300/200-C front panel using the Control Setup menu.

Access the Control Setup Menu

- 1. Access the **Setup Menu** as described on page 2. Press the  $\triangle$  or  $\blacktriangledown$  buttons until Control Setup is displayed on the LCD.
- 2. Press ENTER to display the Control Setup menu.
- 3. To exit the Control Setup menu, press MENU.

Change the Backlight Level

The brightness of the LCD's backlight can be adjusted for ease of viewing. Adjust the brightness level from the front panel:

- 1. Access the Control Setup menu as described above.
- 2. Press the  $\triangle$  or  $\blacktriangleright$  buttons until Backlight is displayed on the LCD, and press ENTER to display the Select Brightness menu.

#### Select Brightness Menu

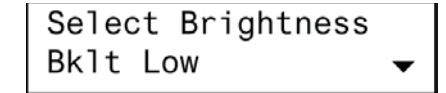

- 3. Press the  $\triangle$  or  $\blacktriangleright$  buttons to select a brightness level (Low, Medium, or High). An asterisk (\*) appears to identify the current setting.
- 4. To save the desired setting and return to the Control Setup menu, press ENTER. To cancel the operation and return to the Control Setup menu, press MENU.

Change the Front Panel Password

The front panel password can be changed from the front panel:

- 1. Access the Control Setup menu as described above.
- 2. Press the  $\triangle$  or  $\blacktriangleright$  buttons until Password is displayed on the LCD, and press ENTER to display the Change Passwd screen. (An existing password is not shown.)

Change Passwd Screen

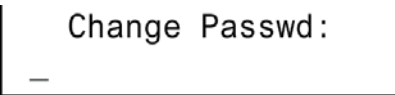

3. Turn the VOLUME control to set the first digit  $(0 - 9)$  in the password.

- 4. Press the  $\triangleq$  and  $\blacktriangledown$  buttons to move the cursor to each digit position and set each digit with the **VOLUME** control. The maximum password length is 20 digits.
- 5. To save the new password and return to the Control Setup menu, press ENTER.
- 6. To cancel the process without saving any changes, press MENU. The display returns to the Control Setup menu.

View System Information

Use the front panel to view information about the DMPS3-300/200-C. Information that can be viewed includes program information, hardware information, network information, and operating system information.

NOTE: This information can also be viewed using Crestron Toolbox. For more information, refer to the Crestron Toolbox help file.

- 1. Access the **Control Setup** menu as described on page 8.
- 2. Press the  $\triangle$  or  $\blacktriangleright$  buttons until **info** is displayed on the LCD, and press **ENTER** to display the **Info** menu.

Info Menu

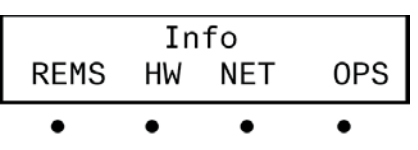

3. To view the program information, press the button under **REMS**.

#### Program Boot Directory Screen

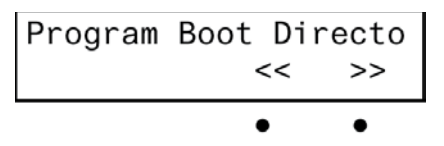

- 4. Press the  $\triangle$  or  $\blacktriangleright$  buttons to see other information. If partial information is displayed, press the buttons under the << or >> symbols to view the rest of the information.
- 5. Press the MENU button to return to the Info menu.
- 6. To view the hardware information, press the button under HW.

#### Hardware Information Screen

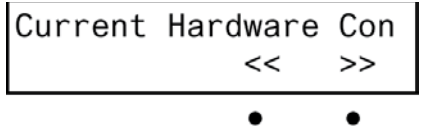

- 7. Press the  $\triangle$  or  $\blacktriangleright$  buttons to see other information. If partial information is displayed, press the buttons under the << or >> symbols to view the rest of the information.
- 8. Press the **MENU** button to return to the **Info** menu.
- 9. To view a list of connected network devices, press the button under NET. (If no network devices are connected, No Network Devices Found is displayed.)

#### Connected Network Devices Screen

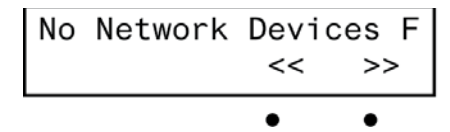

- 10. Press the  $\triangleq$  or  $\blacktriangleright$  buttons to see other network devices. If the information for a network device is partially displayed, press the buttons labeled << or >> to view the rest of the information.
- 11. Press the **MENU** button to return to the **Info** menu.
- 12. To view information on the DMPS3-300/200-C operating system, press the button under OPS.

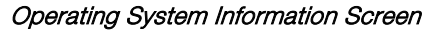

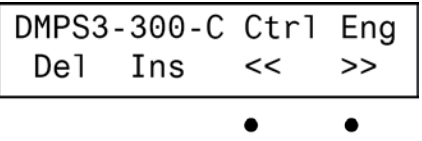

- 13. Press the buttons under the symbols  $\lt\lt$  or  $\gt\gt$  to view the information that cannot fit on the display.
- 14. Press the **MENU** button to return to the **Info** menu.
- 15. To return to the Control Setup menu, press MENU.

Review System Messages

The DMPS3-300/200-C stores system messages in a message log. Review system messages using the front panel:

- 1. Access the **Control Setup** menu as described on page 8.
- 2. Press the  $\triangle$  or  $\blacktriangleright$  buttons until Messages is displayed on the LCD, and press ENTER to display the viewing controls.

#### System Message Viewing Controls Screen

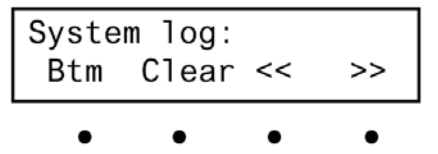

- 3. To scroll through messages in the log, press the  $\triangle$  or  $\blacktriangledown$  buttons.
- 4. To jump to the last message in the log, press the button under Btm*.*
- 5. To jump to the beginning of the log, press the button under Top (not shown).
- 6. To view the contents of a message, press the buttons under the  $<<$  or  $>>$  symbols.
- 7. To erase the contents of the log, press the button under Clear.
- 8. Press MENU to return to the Control Setup menu.

NOTE: The contents of the message log can also be read and saved using Crestron Toolbox. For more information, refer to the Crestron Toolbox help file.

Set the Date and Time:

Use the front panel to set the DMPS3-300/200-C's date and time.

- 1. Access the **Control Setup** menu as described on page 8.
- 2. Press the  $\triangle$  or  $\blacktriangleright$  buttons until Time/Date is displayed on the LCD, and press ENTER to display the date and time controls.

#### Date and Time Controls Screen

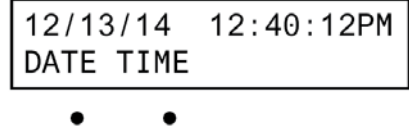

3. To set the date, press the button under DATE. The date controls are displayed.

#### Date Controls Screen

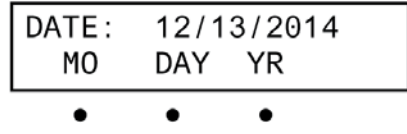

- 4. To set the month, press the button under MO. To set the day, press the button under DAY. To set the year, press the button under YR. A pair of brackets appears around the selected part of the date.
- 5. Press the  $\triangle$  or  $\blacktriangleright$  buttons to increase or decrease the value of the selected part of the date.
- 6. Repeat for each part of the date.
- 7. Press ENTER to store the new date values and return to the Time/Date controls or press MENU to return to the Time/Date controls without saving any changes.
- 8. To set the time, press the button under TIME. The time controls are displayed.

#### Time Controls Screen

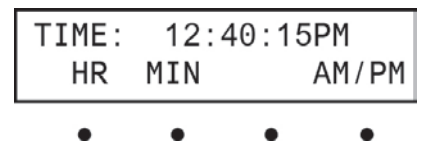

- 9. To set the hour, press the button under HR. To set the minute, press the button under MIN. To set AM or PM, press the button under AM/PM. A pair of brackets appears around the selected part of the time.
- 10. Press the  $\triangle$  or  $\blacktriangleright$  buttons to increase or decrease the value of the selected part of the time.
- 11. Repeat for each part of the time.
- 12. Press ENTER to store the new time and return to the Time/Date controls, or press MENU to return to the Time/Date controls without saving any changes.
- 13. To return to the Control Setup menu, press MENU.

NOTE: The date and time can also be set using Crestron Toolbox. For more information, refer to the Crestron Toolbox help file.

Restore Default Settings

The DMPS3-300/200-C can be restored to its default factory settings from the front panel. Users can restore only the audio settings or restore the audio settings, source names, output names, and function names.

Restore audio settings only:

- 1. Access the Control Setup menu as described on page 8.
- 2. Press the  $\triangleq$  or  $\blacktriangleright$  buttons until **Defaults** is displayed on the LCD, and press **ENTER** to display the Restore Defaults screen.

Restore Defaults Screen (Audio Settings Only)

Restore Defaults Aud. Settings only  $\blacktriangledown$ 

3. Press the  $\triangle$  or  $\blacktriangledown$  buttons until Aud. Settings only is displayed on the LCD, and press ENTER.

Reset All Audio? Confirmation Screen

| Reset all audio? |  |  |
|------------------|--|--|
| No               |  |  |

4. To restore the factory default audio settings, press the  $\triangle$  or  $\blacktriangledown$  buttons until Yes is displayed on the LCD, and press **ENTER**. To cancel, press the  $\triangle$  or  $\blacktriangledown$  buttons until No is displayed on the LCD, and press ENTER.

Restore all of the factory default settings:

- 1. Access the Restore Defaults menu as described above.
- 2. Press the  $\triangle$  or  $\blacktriangleright$  buttons until All settings is displayed on the LCD, and press ENTER. The Reset all settings? confirmation screen is displayed.

#### Reset All Settings? Confirmation Screen

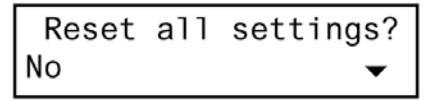

Press the  $\triangle$  or  $\blacktriangledown$  buttons until Yes is displayed on the LCD, and press ENTER to restore the audio settings, source names, output names, and function names to their factory defaults. To cancel, press the  $\triangle$  or  $\blacktriangledown$  buttons until No is displayed on the LCD, and press ENTER.

Cancel the restoring of any default settings:

- 1. Access the Restore Defaults menu as described above.
- 2. To cancel all of the above restore operations, press the  $\triangle$  or  $\blacktriangledown$  buttons until Abort is displayed on the LCD, and press ENTER. The restore operation is cancelled.

#### Restore Defaults Screen

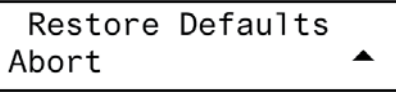

Front Panel Lock Control

The DMPS3-300/200-C's front panel controls can be locked to prevent operational changes from the buttons on the front of the unit. While locked, the menu can be accessed by pressing the MENU button. Display the front panel lock controls:

- 1. Access the Control Setup menu as described on page 8.
- 2. Press the  $\triangle$  or  $\blacktriangleright$  buttons until Front Panel is displayed on the LCD, and press ENTER to display the Front Panel Lock controls.

Front Panel Lock Controls Screen

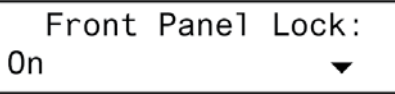

- 3. Press the  $\triangle$  or  $\blacktriangleright$  buttons to toggle between **On** and **Off**. The current setting is indicated with an asterisk (\*).
- 4. Press ENTER to save the desired setting, and return to the Control Setup menu.

## Default System Operation

The following describes the operation of a default system.

Turn On the System

To turn on the system, press the POWER button.

1. Select an output by pressing any of the output buttons:

```
1–4, PROG, AUX 1, or AUX 2 (PROG, AUX 1, and AUX 2 are audio only)
```
2. Select any of the source inputs by pressing an input button (1–7).

Turn Off the System

To turn off the system, press the POWER button twice.

Adjust the Volume Level

The volume level of the DMPS3-200/300-C is adjusted with the VOLUME control knob. The VOLUME control knob only controls the volume parameter that was selected when the Volume Control mode was specified.

- To raise the volume, turn the VOLUME control clockwise. The volume level is displayed on the LCD.
- To lower the volume, turn the **VOLUME** control counterclockwise. The volume level is displayed on the LCD.

#### Mute Audio

The audio output of the DMPS3-200/300-C can be muted with the MUTE button.

To mute the audio output, press the button labeled MUTE. To unmute the audio output, press the MUTE button again.

**Crestron Electronics, Inc.** 15 Volvo Drive Rockleigh, NJ 07647<br>Tel: 888.CRESTRON<br>Fax: 201.767.7576<br>www.crestron.com Tel: 888.CRESTRON<br>Fax: 201.767.7576

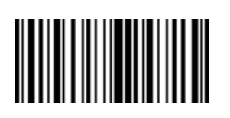